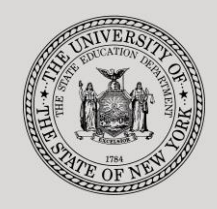

#### **THE STATE EDUCATION DEPARTMENT** / THE UNIVERSITY OF THE STATE OF NEW YORK

#### **System to Track and Account for Children (STAC) and Medicaid Unit**

89 Washington Avenue ● Room EB 25 ● Albany, NY 12234 Tel: (518) 474-7116 ● FAX: (518) 402-5047 STAC E-mail: omsstac@nysed.gov Medicaid E-mail: medined@nysed.gov STAC Website: https://www.oms.nysed.gov/stac Medicaid Website: https://www.oms.nysed.gov/medicaid

# July/August Summer 4408 2-Month Placements (Screen DSUMR):

A User Guide for School Districts

STAC ONLINE SYSTEM (EFRT) SCHOOL AGE APPROVALS

JULY 2022

#### **I. Overview**

This screen is used by school districts to enter/display a reimbursement approval for 2-Month placements in special education classes.

## **II. Accessing the DSUMR Screen**

- 1. Load EFRT in your web browser: **<https://efrt.nysed.gov/efrt/>**
- 2. Log onto the STAC Online System. **All entries must be uppercase.**

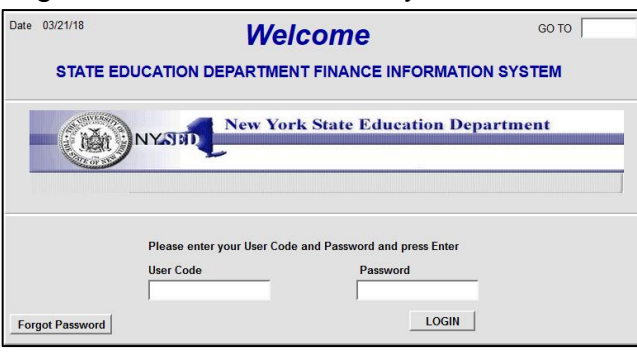

- i. Enter your assigned **User Code**.
- ii. Tab to the **Password** field and enter your assigned password.
- iii. Press **Enter**.
- 3. From your home menu, select "**DMNUS**" ADD/AMEND REIMBURSEMENT APPROVALS.
- 4. From the DMNUS menu, select "**DSUMR**" SPECIAL CLASS APPROVAL (2 MONTH).

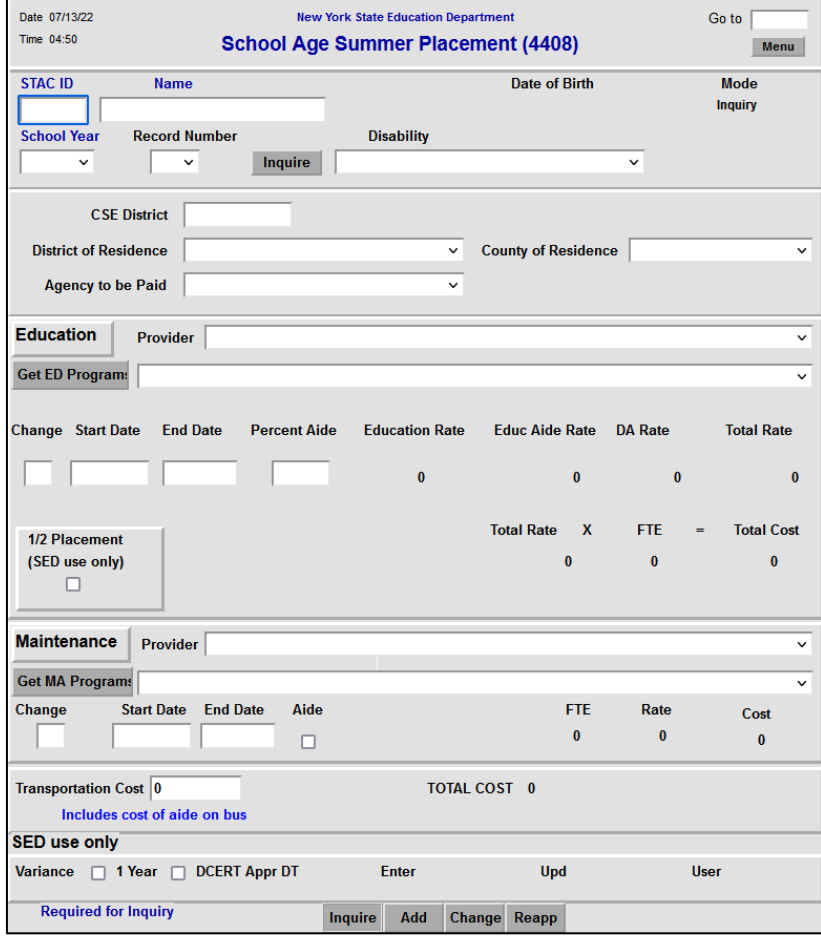

## **III. Entering Reimbursement Approval**

- 1. Enter the student's STAC ID in the **STAC ID** field.
- 2. Enter the first three letters of the student's last name in the **Name** field.
- 3. Select the appropriate year from the **School Year** dropdown menu.
	- Each summer is associated with the school year that follows it. For Summer 2022, select 2223.
- 4. Click the **Inquire** button.

The student's full name will be displayed for you to verify, and "Add" will be inserted in the **Mode** field at the top-right corner of the screen.

5. Fill out the fields listed below:

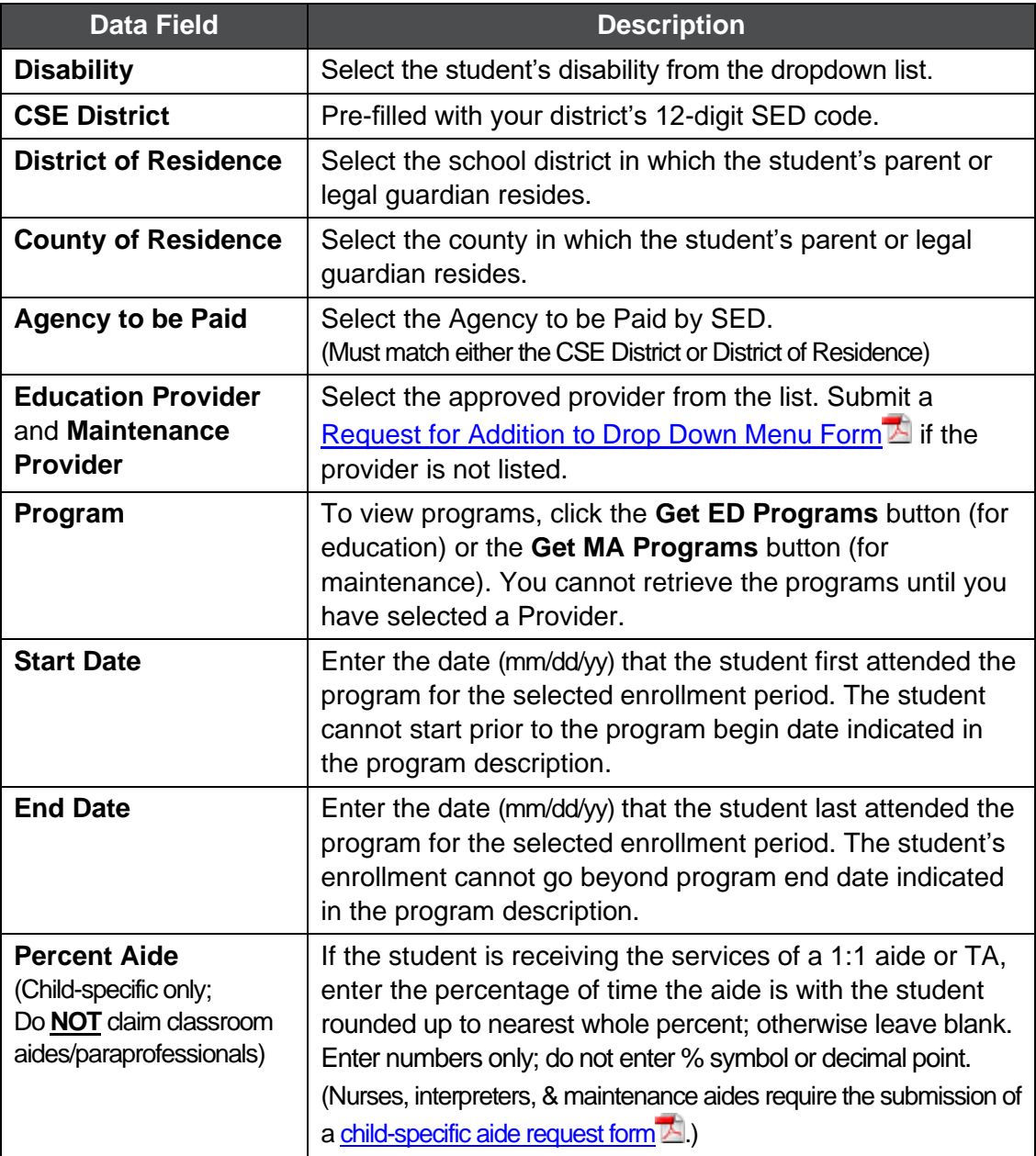

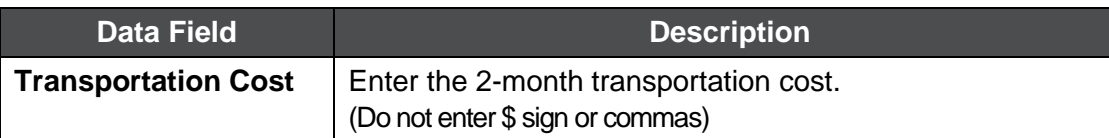

6. Click the **Add** button to submit.

## **IV. Amending Reimbursement Approval**

- 1. From your home menu, select the top choice on the list: "**DMQRY**" STAC SCHOOLAGE&PRESCHOOL INQUIRY SCREENS
- 2. From the DMQRY menu, select "**DQCLD**" VIEW/AMEND CHILD SERVICE APPROVALS.
- 3. Enter the student's STAC ID in the **STAC ID** field.
- 4. Click the **Get Profile** button.
- 5. Select the service approval you want to amend by clicking on the "**S**" to the left of the approval.

The service reimbursement approval will be displayed.

- 6. Delete all of the text in the **Go to** field at the top-right corner of the screen.
- 7. Hit **Enter** on your keyboard. "Change" will replace "Inquiry" in the **Mode** field just under the Go to field at the top-right corner of the screen.
- 8. The fields that can be amended are listed below:

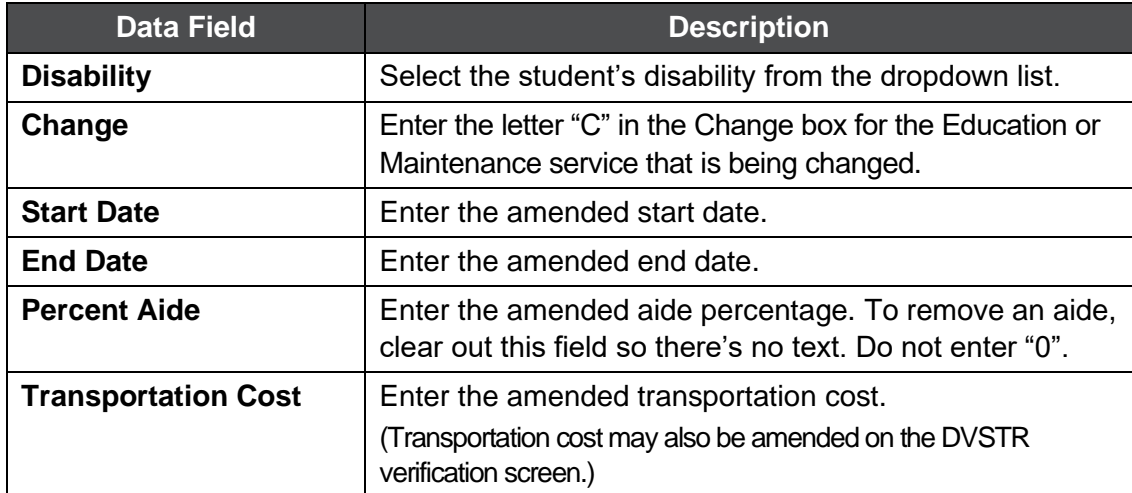

9. Click the **Change** button to submit.

#### **V. Troubleshooting**

When most errors occur, the error messages will be displayed in pop-up box.